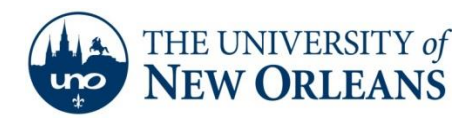

## **Creating a Profile Using Outlook 2011 Mac**

- 1. Startup Microsoft Outlook: Mac 2011.
- 2. Click **Outlook** and select **Preferences**.

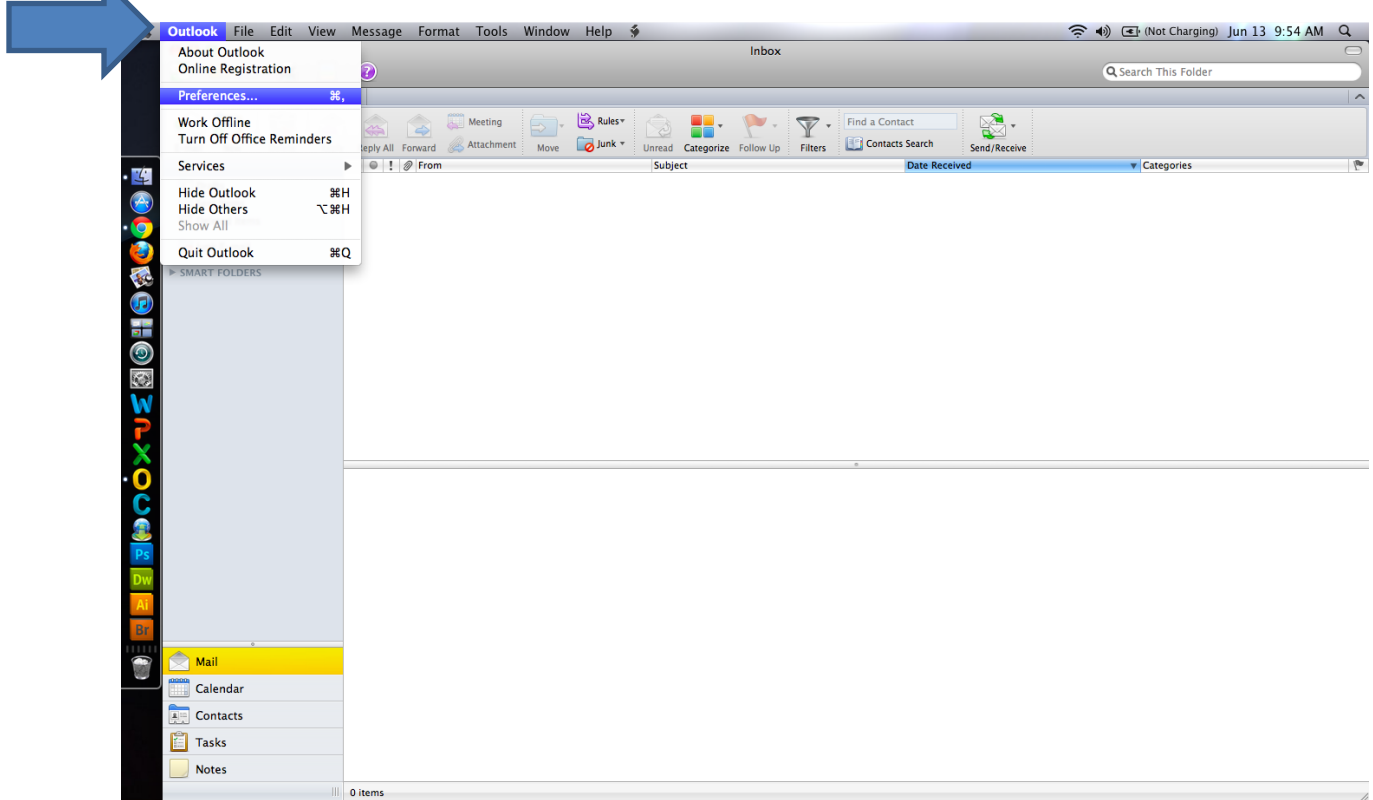

**UCC Help Desk ©2014 University of New Orleans Page 1 of 5 helpdesk@uno.edu University Computing & Communications Rev. Feb. 21, 14**

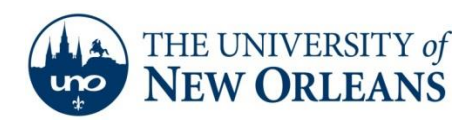

3. Click **Accounts**.

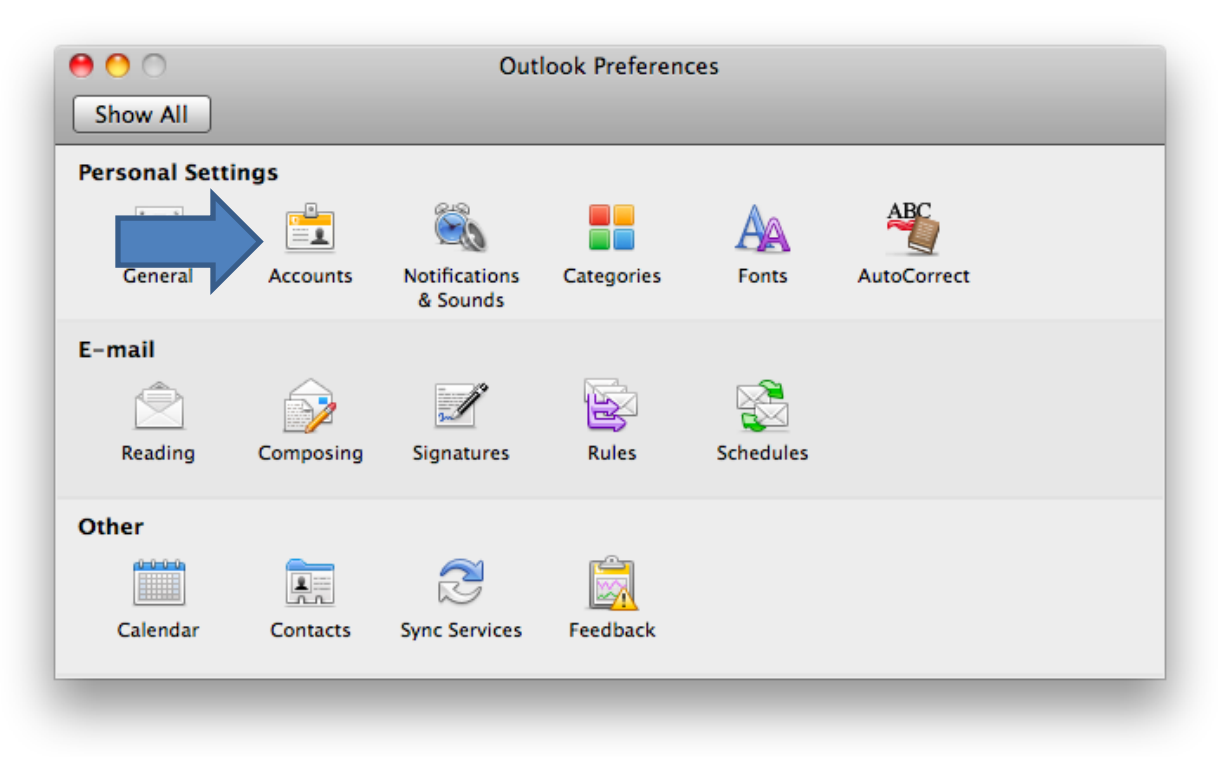

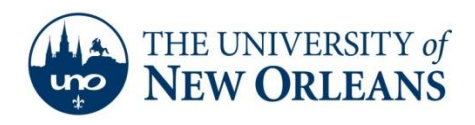

4. Click **Exchange Account**.

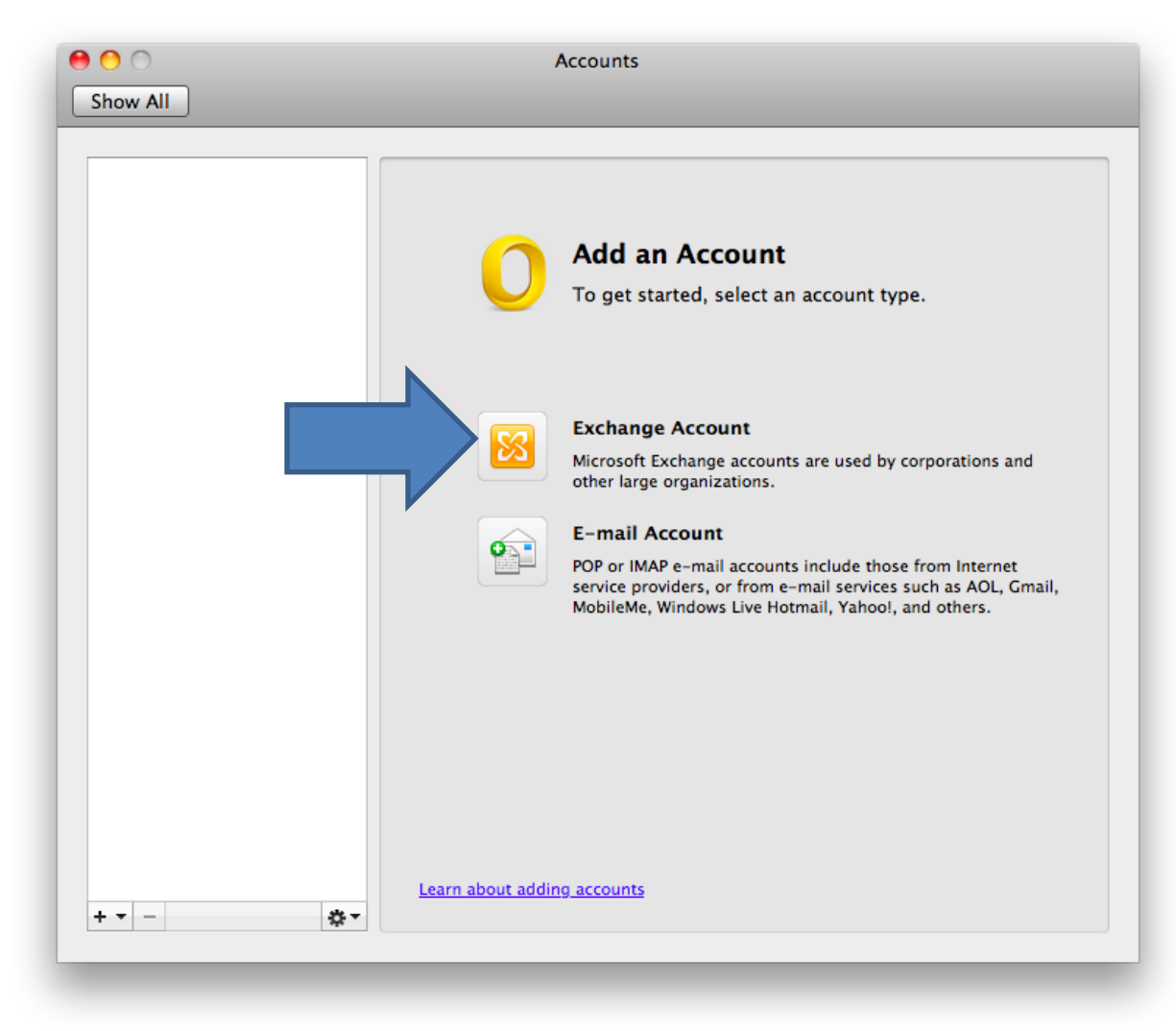

**UCC Help Desk ©2014 University of New Orleans Page 3 of 5 helpdesk@uno.edu University Computing & Communications Rev. Feb. 21, 14**

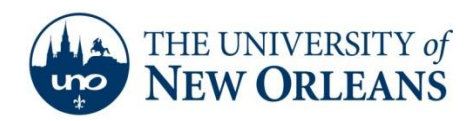

- 5. Type in your account information and uncheck **configure automatically**. The email address format is [username@my.uno.edu,](mailto:username@my.uno.edu) user name format is [username@uno.edu,](mailto:username@uno.edu) and the server address is **pod51008.outlook.com**.
- 6. Click **Add Account**.

a.

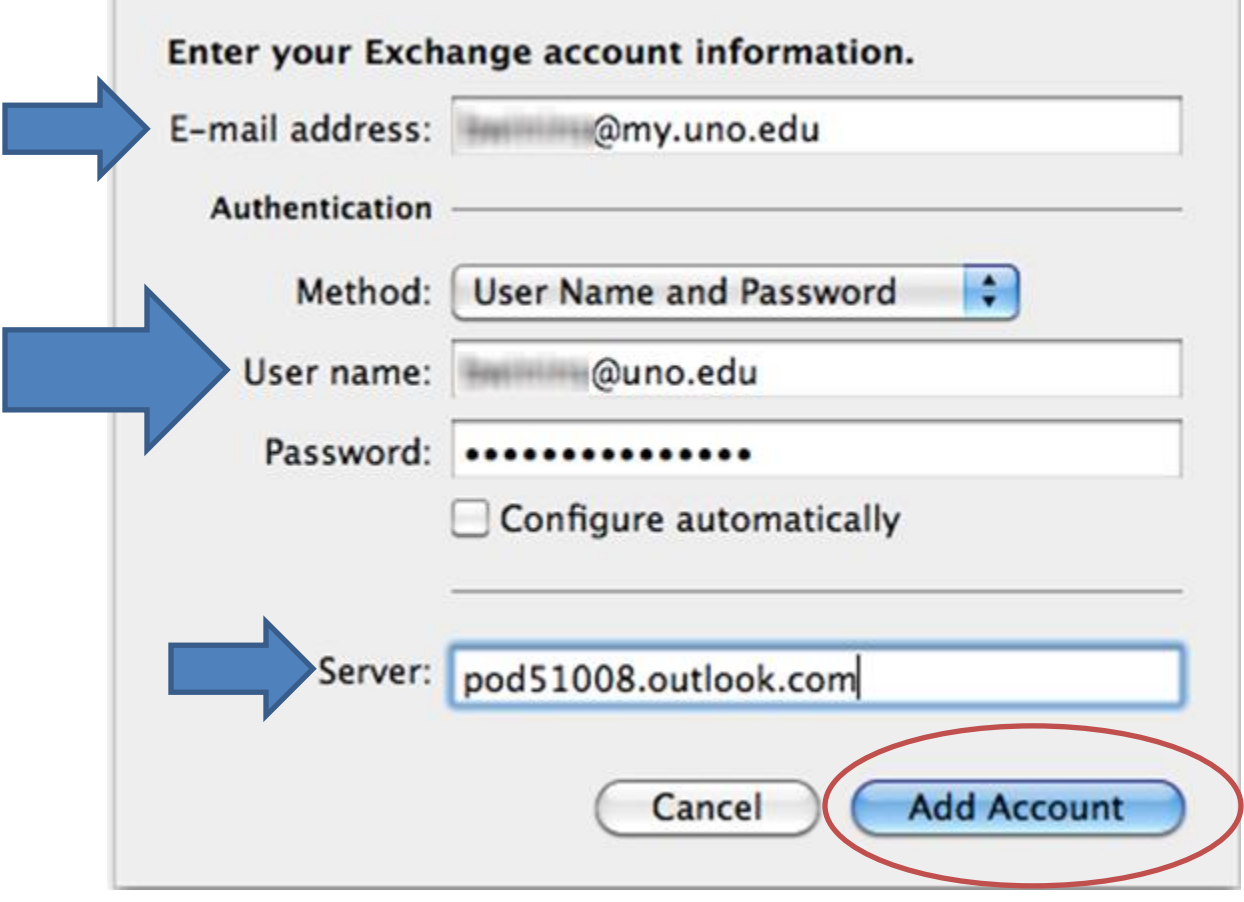

**UCC Help Desk ©2014 University of New Orleans Page 4 of 5 helpdesk@uno.edu University Computing & Communications Rev. Feb. 21, 14**

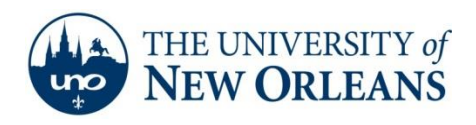

7. Once you have clicked **Add account** you may see the following pop up. Check **Always use my response for this server** and click **Allow**. It will take up to 10 minutes for Outlook to pull down your mail and contacts from the server.

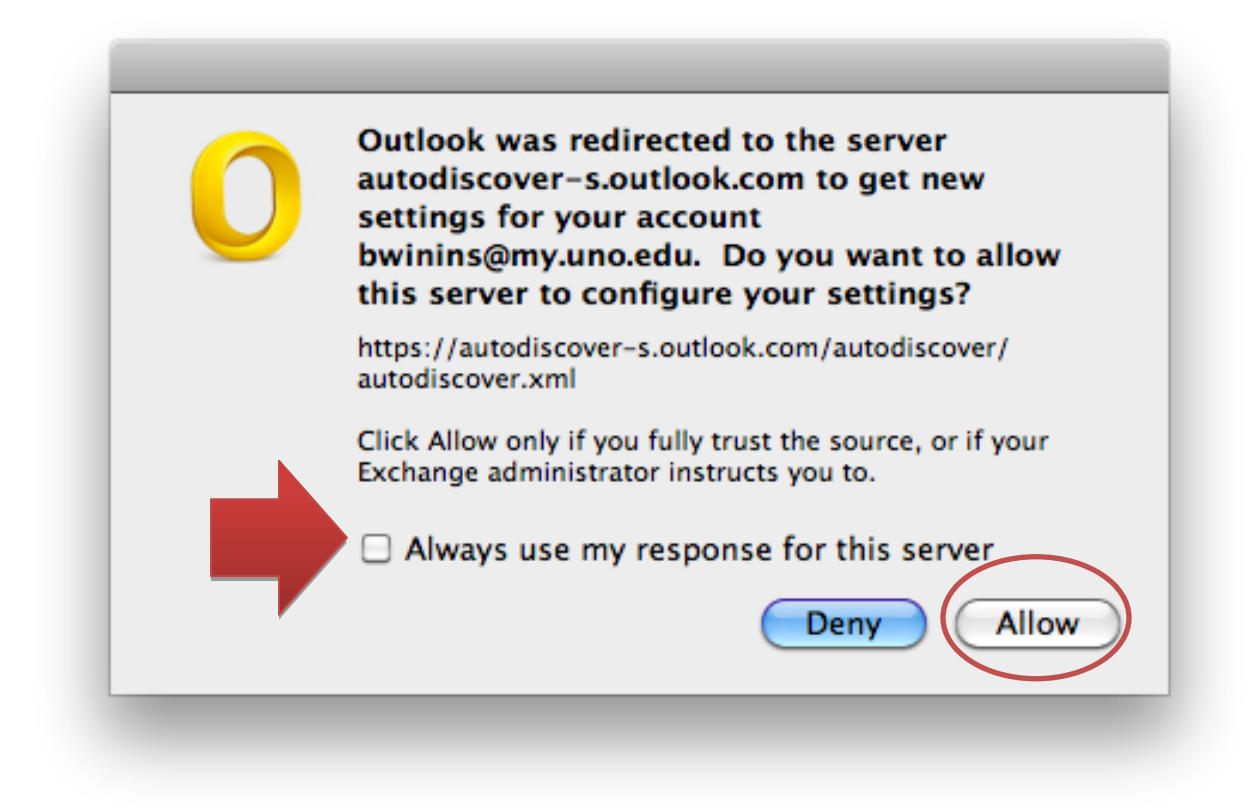

8. Congratulations! You have successfully setup your email for Outlook 2011:Mac.

If you encounter any trouble, feel free to contact the Help Desk at (504) 280-4357 or by email at [helpdesk@uno.edu.](mailto:helpdesk@uno.edu) You may also stop by the Help Desk, located in the UCC Room 101.

**UCC Help Desk ©2014 University of New Orleans Page 5 of 5 helpdesk@uno.edu University Computing & Communications Rev. Feb. 21, 14**